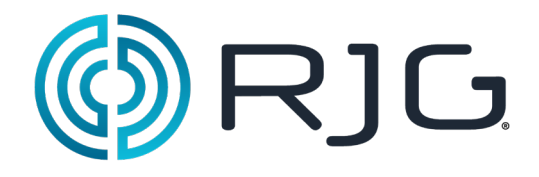

**Aperçu avancé du système (Advanced System Overview - ASO)**

> RJG, Inc. © 2011

RJG, Inc. 5/2011 Rév. 5.0

## **Aperçu avancé du système (Advanced System Overview - ASO)**

L'aperçu avancé du système apporte la totalité du processus depuis le plancher sur votre ordinateur via le réseau *eDart™*. Le codage couleur facile vous permet de reconnaître rapidement ce qui se passe sur chaque machine de votre réseau.

Vert vous permet de savoir que les choses fonctionnent de façon optimale. Jaune indique qu'il y a des situations suspects et Rouge veut dire des rejets et des alarmes. Voir facilement toutes les informations importantes concernant votre processus, le statut des machines, les données de production du plancher de l'usine.

Les pages suivantes montreront comment personnaliser et travailler avec les options du menu Aperçu avancé du système.

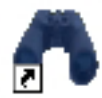

Pour ouvrir l'ASO, double cliquer sur l'icône des jumelles sur votre bureau. L'écran suivant devrait apparaître.

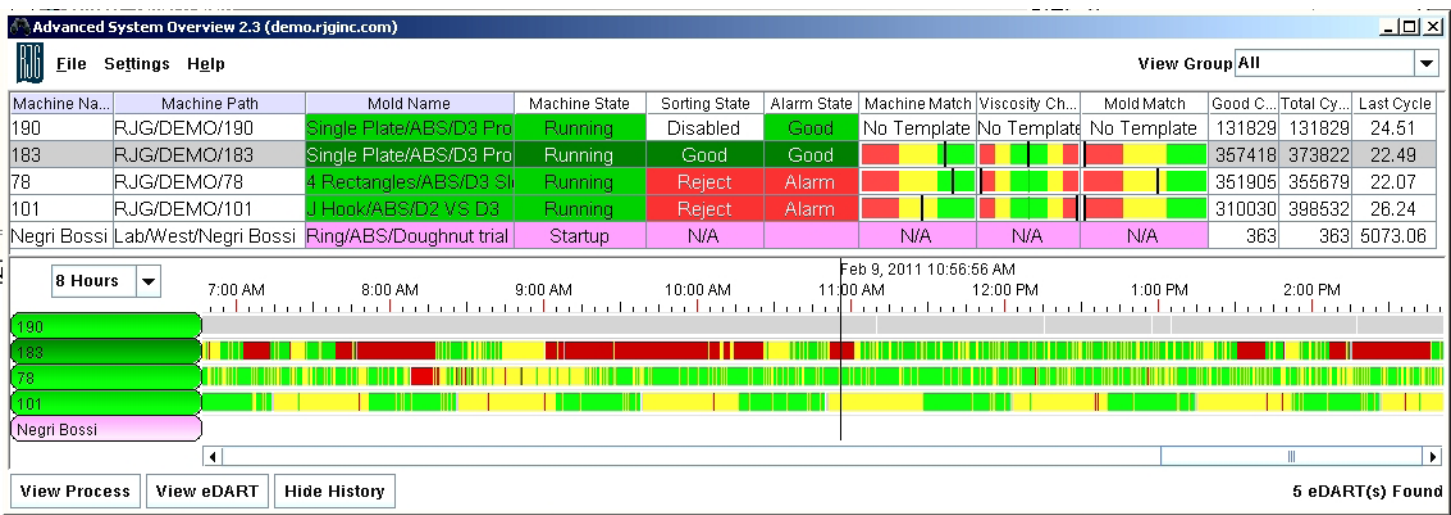

# **Dans le menu :**

#### **Fichier :**

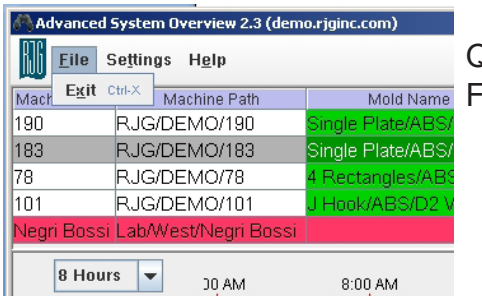

Quitter  $(CtrI + x)$ ermer le programme et quitter

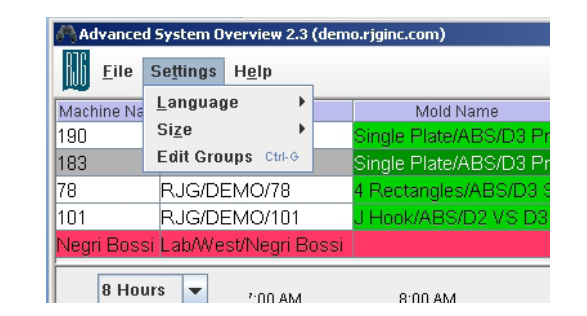

### **Réglages** :

Il y a 3 options sous les paramètres :

¾ **Langue**

 Sélectionner votre langue au choix parmi l'anglais, le chinois, le français, l'allemand, l'italien, le japonais et l'espagnol. Les options du menu seront alors réglées à la langue de votre choix. La langue sélectionnée sur l'*eDART™* lui-même n'affectera pas le paramètre de langue de l'ASO.

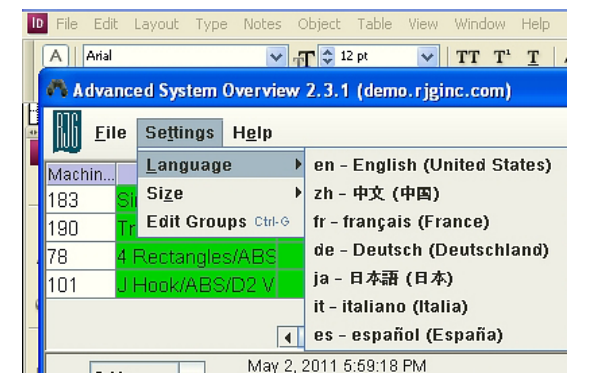

Advanced System Overview 2.3.1 (demo.rjginc.com)

 $\overline{\mathbf{d}}$ 

 $4:0$ 

 $\begin{array}{|c|c|c|c|c|}\n\hline\n\text{1} & \text{1} & \text{1} & \text{1} \\
\hline\n\text{1} & \text{1} & \text{1} & \text{1} & \text{1} \\
\hline\n\text{2} & \text{1} & \text{1} & \text{1} & \text{1} \\
\hline\n\text{3} & \text{1} & \text{1} & \text{1} & \text{1} \\
\hline\n\text{4} & \text{1} & \text{1} & \text{1} & \text{1} & \text{1} \\
\hline\n\text{5} & \text{1} & \text{1} & \text{1} & \text{1$ 

**Largest** 

C Larger <sup>●</sup> Normal

G Smaller May  $2, 1$  Smallest

○ Custom

Cortina Ctota Increase Size Ctrl-NumPad+

Decrease Size Ctrl-NumPad-

Settings Help

Edit Groups Ctrl-G

tangles/AR:

Language

Size

8 Hours  $\rightarrow$ 

File

Machin

183

190

78

101

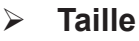

Définir la police d'affichage en fonction de votre goût. Le défaut d'affichage est à la police Arial de taille 9, qui peut être augmentée ou diminuée entre 16 et 6.

#### ¾ **Modifier les groupes**

 Les utilisateurs peuvent visualiser les *eDart™* sur l'ASO par le groupe auquel l'*eDart™* appartient. Ces noms de groupes sont créés automatiquement à partir de ce

qui a été configuré dans l'*eDART™* lui-même. Généralement, ces groupes sont créés basé sur la taille des machines, les types de moules que la machine utilise, les emplacements, etc. Toutefois, pour créer un ou des groupes supplémentaires d'*eDART™*s à visualiser sur l'ASO, le faire en créant un nouveau groupe et en

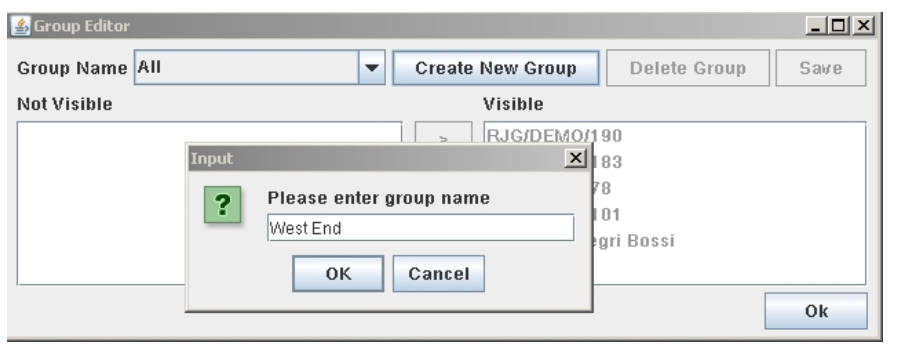

plaçant l'*eDART™* à inclure dans ce groupe.

Lors de la création des nouveaux groupes d'*eDART™* sur l'ASO, il ne fera pas de modifications au groupe qui est défini dans la page de configuration du *eDART™* dans le but d'échanger une copie.

#### **Modifier les groupes (suite)**

Les utilisateurs peuvent créer des groupes par emplacement de machine, par plan de plancher, ou par le type de machine ou de produits ou de clients, etc.

Cliquer sur le bouton Créer un nouveau groupe et entrer un nom descriptif et cliquer sur OK.

Ensuite, retirer les *eDART™*s qui n'appartiennent pas à ce groupe depuis le côté **Visible** en soulignant les *eDART*™s à supprimer et cliquer sur le bouton | < | pour les déplacer du côté **Non Visible**. Cliquer sur Enregistrer. OK pour quitter.

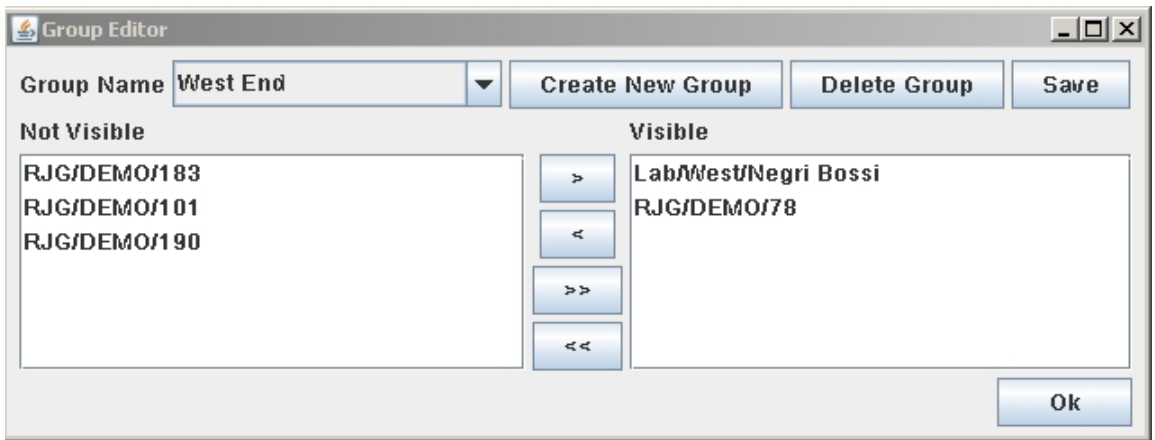

Mettre en évidence un *eDART*™ et cliquer sur le bouton **pour ramener ce** *eDART***™** dans le groupe.

Après avoir quitté le mode édition, basculer entre les vues de groupe en cliquant sur le bouton **Visualiser le groupe**.

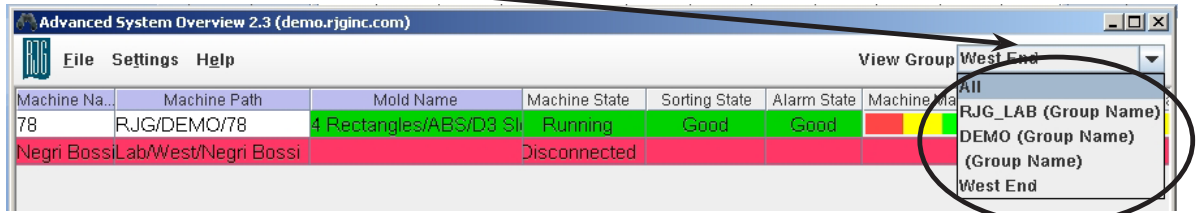

#### **Aide** :

Il y a 2 options sous le bouton Aide.

Cliquer à gauche sur Aide pour faire apparaître le menu déroulant.

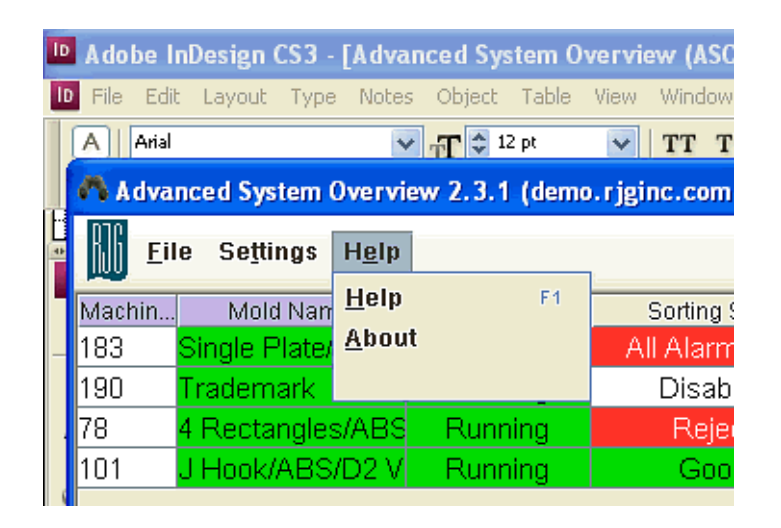

#### ¾ **Aide :**

 La fonction Aide vous amène à un lien qui a le manuel Aperçu avancé du système.

### ¾ **À propos de** :

 Cela vous montrera une fenêtre qui vous permet de voir quelle version est utilisée actuellement.

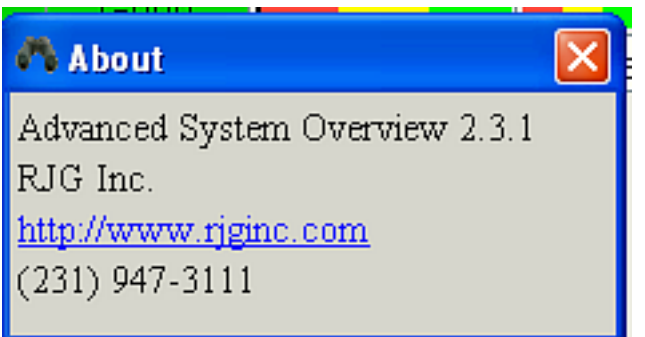

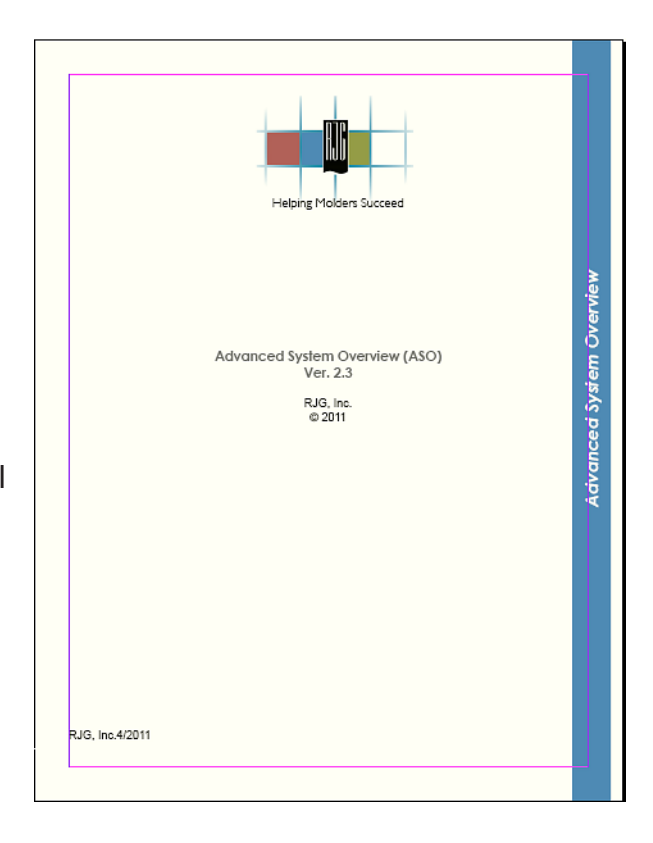

## **Ajouter/supprimer/verrouiller les colonnes:**

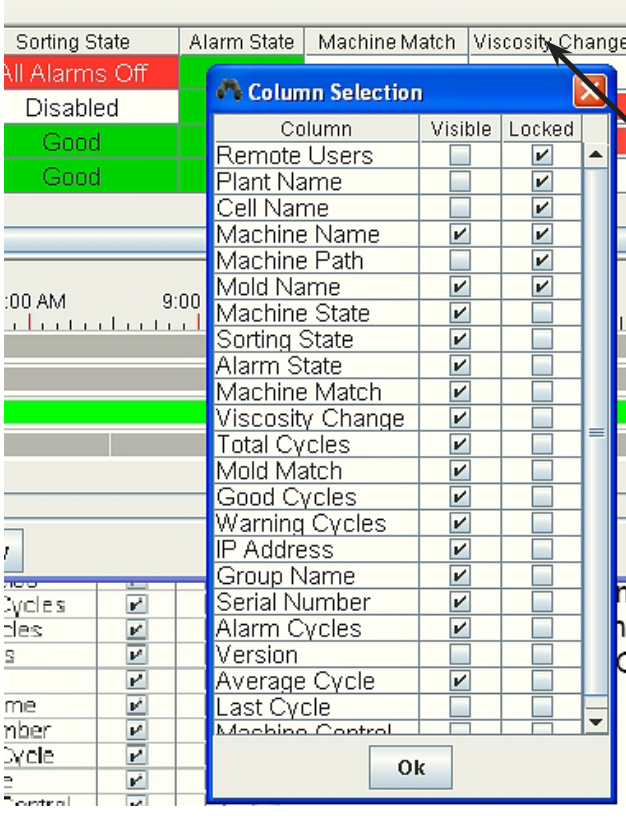

Pour personnaliser votre vue sur l'EDM, un clic droit sur n'importe quelle en-tête de colonne pour permet de sélectionner la colonne. Choisir la valeur souhaitée pour l'afficher sur l'ASO et cocher la case sous la colonne Visible.

En cochant la case dans la colonne Verrouillée, la colonne ne sera pas défilée hors de vue lorsque le curseur est déplacé vers la droite pour afficher les colonnes qui ne peuvent être ajoutées à l'écran. Cliquer sur OK pour enregistrer vos paramètres et fermer cet outil.

#### ¾ **Décodage des couleurs:**

 Vert est bon, Rouge et Jaune sont des avertissements. Violet veut dire que la presse n'effectue pas de cycle ou est en panne, et Rose signifie que le système *eDART™* est en démarrage.

#### ¾ **État du Tri :**

 Vert veut dire que la pièce est détournée vers le bon bac, rouge pour rejetée. Jaune signifie qu'elle va vers un bac suspect quand le triage à 3 sens est mis en œuvre. Sans le tri à 3-sens, les pièces suspectes doivent aller au bac de rejet. Un texte descriptif vous montre l'état du cycle.

Si le texte est **Aucune alarme réglée** il signifie exactement cela, aucune alarme n'est définie avec des limites supérieures ou inférieures.

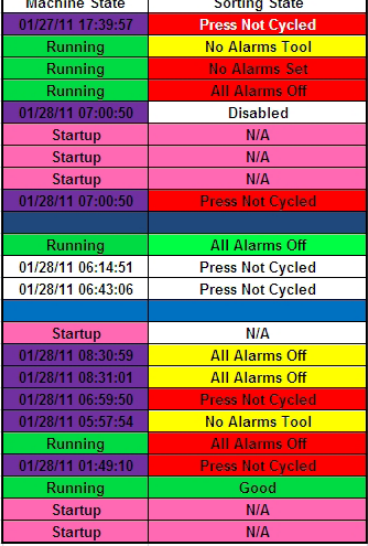

### **État du tri (suite) :**

Le signal pour trier les pièces est envoyé à un convoyeur ou un robot lorsque des alarmes sont définies et les options de "tri" sont cochées. Le conditions décrites ci-dessous sont connues comme **Opération de diversion des pièces désactivées**, ce qui signifie qu'un signal de tri ne peut pas être envoyé au dispositif de tri:

- 1. Cycle de presse pas activé L'appareil est inactif
- 2. Aucun outil d'alarmes L'outil d'alarmes ne fonctionne pas
- 3. Aucune alarme réglée Aucune alarme n'est réglée présentement
- 4. Toutes alarmes désactivées (Off) Les alarmes sont réglées, mais la sortie de tri de l'outil d'alarme est décochée
- 5. Machine en manuel La machine à déclenchement manuel est activée
- 6. Ne pas trier les pressées Le bouton **Ne pas trier** de l'inverseur est poussé, etc.

Dans ces conditions, un utilisateur pourrait choisir d'envoyer la pièce soit au bac Rejeté (rouge), bon (vert) ou suspect (jaune).

### **État d'alarme vs État de tri**

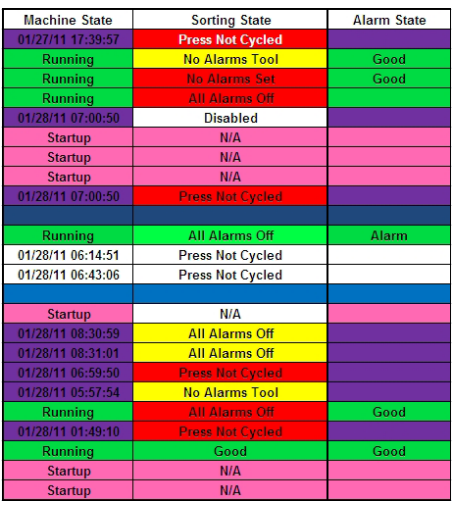

Dans la colonne **État d'alarme**, "Bon" vert signifie l'ensemble des valeurs a fonctionné dans les limites fixées pour les alarmes/ avertissements et les pièces vont au bon bac. "Alarme" ou "Suspect" est quand les valeurs de processus ont violé la limite supérieure ou inférieure.

L'**État de tri** traite la sortie vers le robot ou convoyeur en lui disant de mettre des pièces dans un bac spécifique. **État d'alarme** négocie avec le système en vérifiant si le cycle a couru dans les limites imposées supérieure/inférieure ou les sorties d'alarme. Compte tenu de cela, les couleurs d'**État de tri** et les couleurs d'**État d'alarme** peuvent être différentes, ou les mêmes, à un moment donné. Par exemple, dans la figure de gauche, rangée 2, **État du tri** est Jaune avec **l'Outil sans alarmes** mais l'**État d'alarme** est vert et indique Bon.

Vérifier à la fois l'État de tri et l'État d'alarme pour des informations complètes. Si l'État de tri affiche "Toutes alarmes Off" et l'État d'alarme montre "Bon" (ou "Alarme" ou "Suspect"), cela signifie que les alarmes ont été réglées, mais l'option de tri est désactivée dans les Paramètres d'alarme sur l'*eDART™*.

## **Visualiser le processus**

Choisir un *eDART™* de la liste et cliquer sur le bouton Visualiser le processus pour voir comment le processus fonctionne et comment il a fonctionné depuis que le travail a été chargé. Les données en temps réel, produites par les capteurs dans le moule et la machine, sont affichées sur le graphique du cycle. Basé sur les capteurs disponibles, les données sont résumées à la fin du cycle et sont affichées sur le Résumé du graphique.

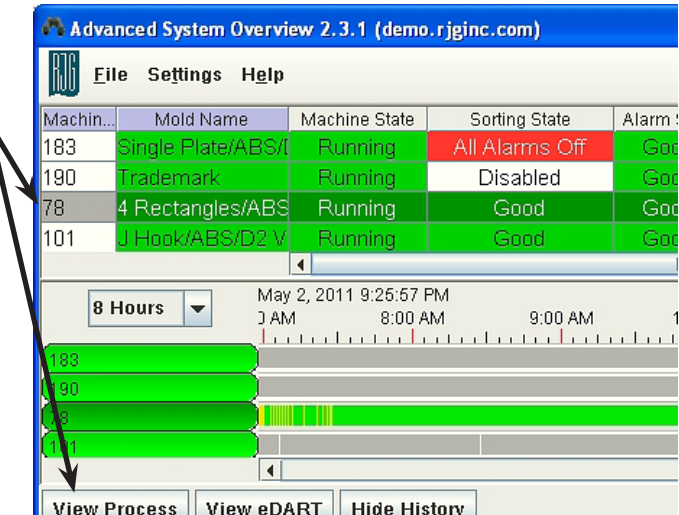

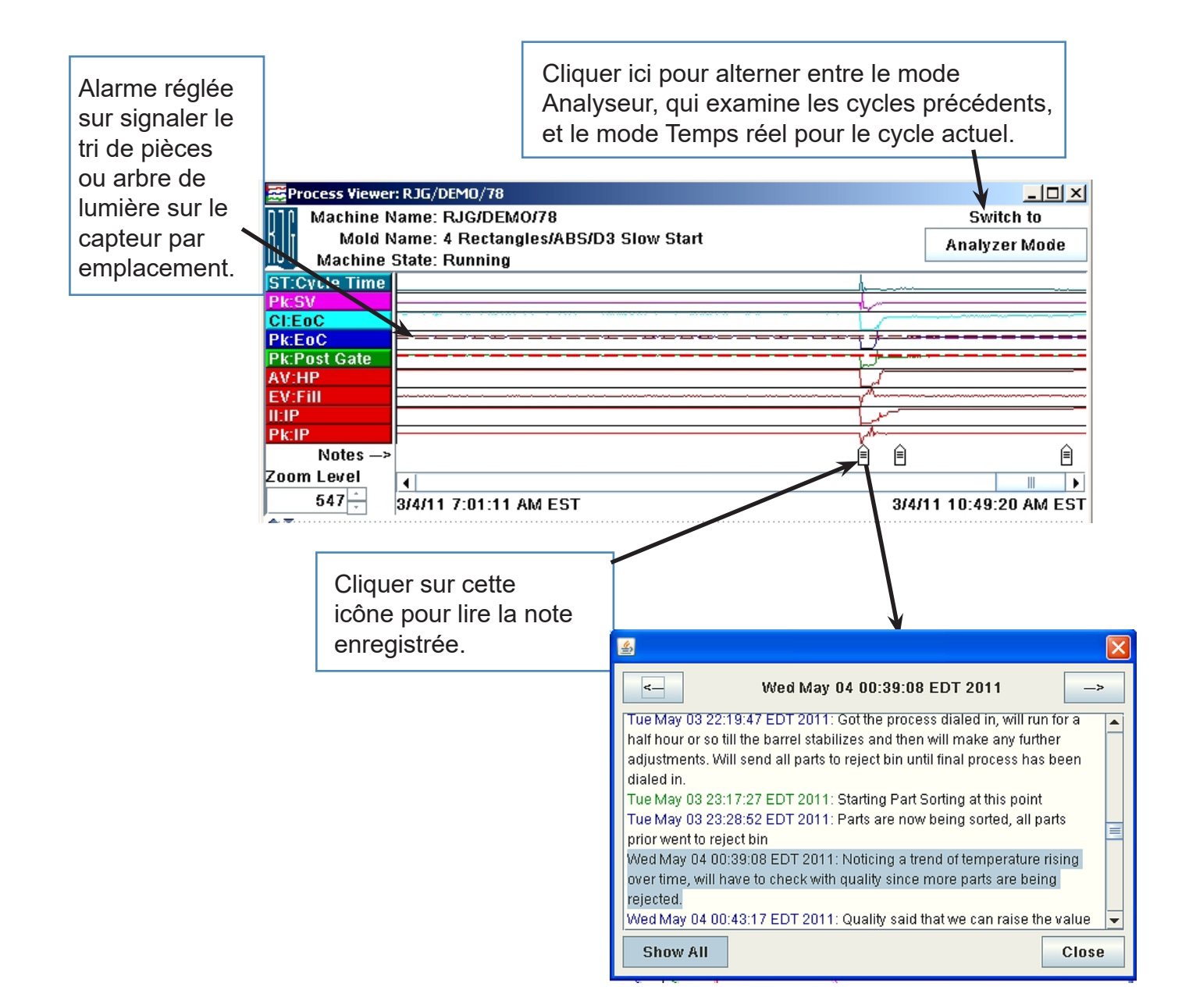

## **Visualiser le processus (suite)**

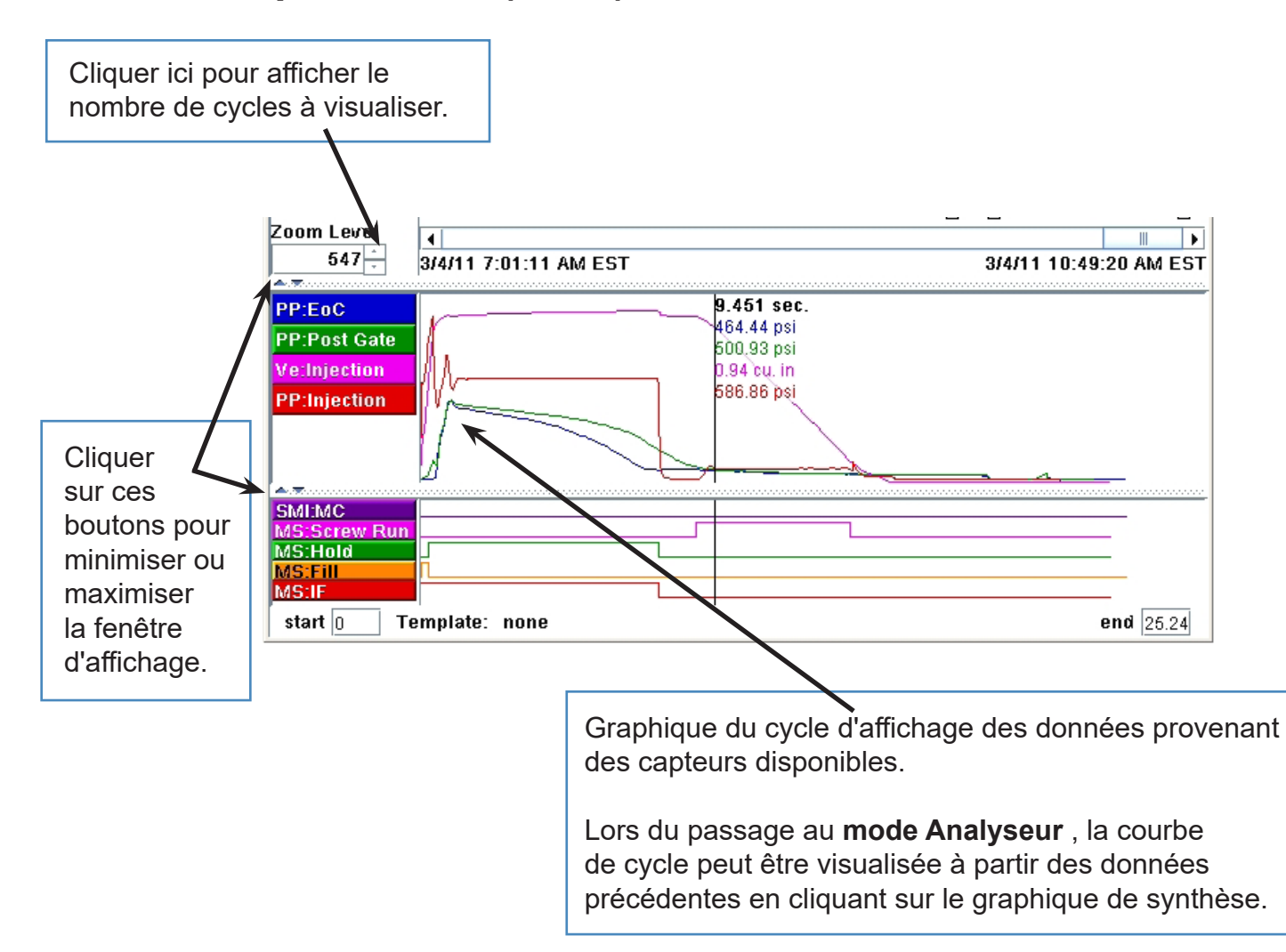

# **Navigation du processus de visualisation.**

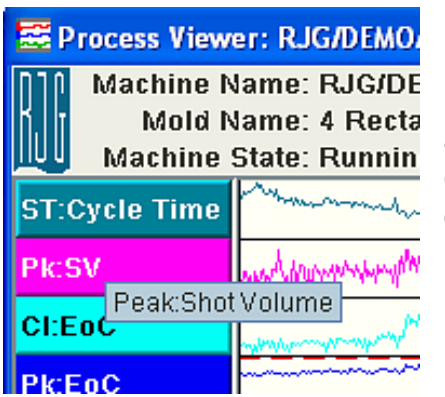

En maintenant le curseur sur l'étiquette graphique, une fenêtre flash apparaîtra donnant le nom descriptif de la courbe tel que **Pic: Volume de l'injection** Cela vous aide à reconnaître les courbes sans avoir à élargir les colonnes d'étiquette.

# **Configurer les courbes:**

**Cliquer à droite** : Pour ajouter, supprimer ou organiser des courbes, cliquer à droite sur la colonne gauche ou sur une étiquette de courbe.

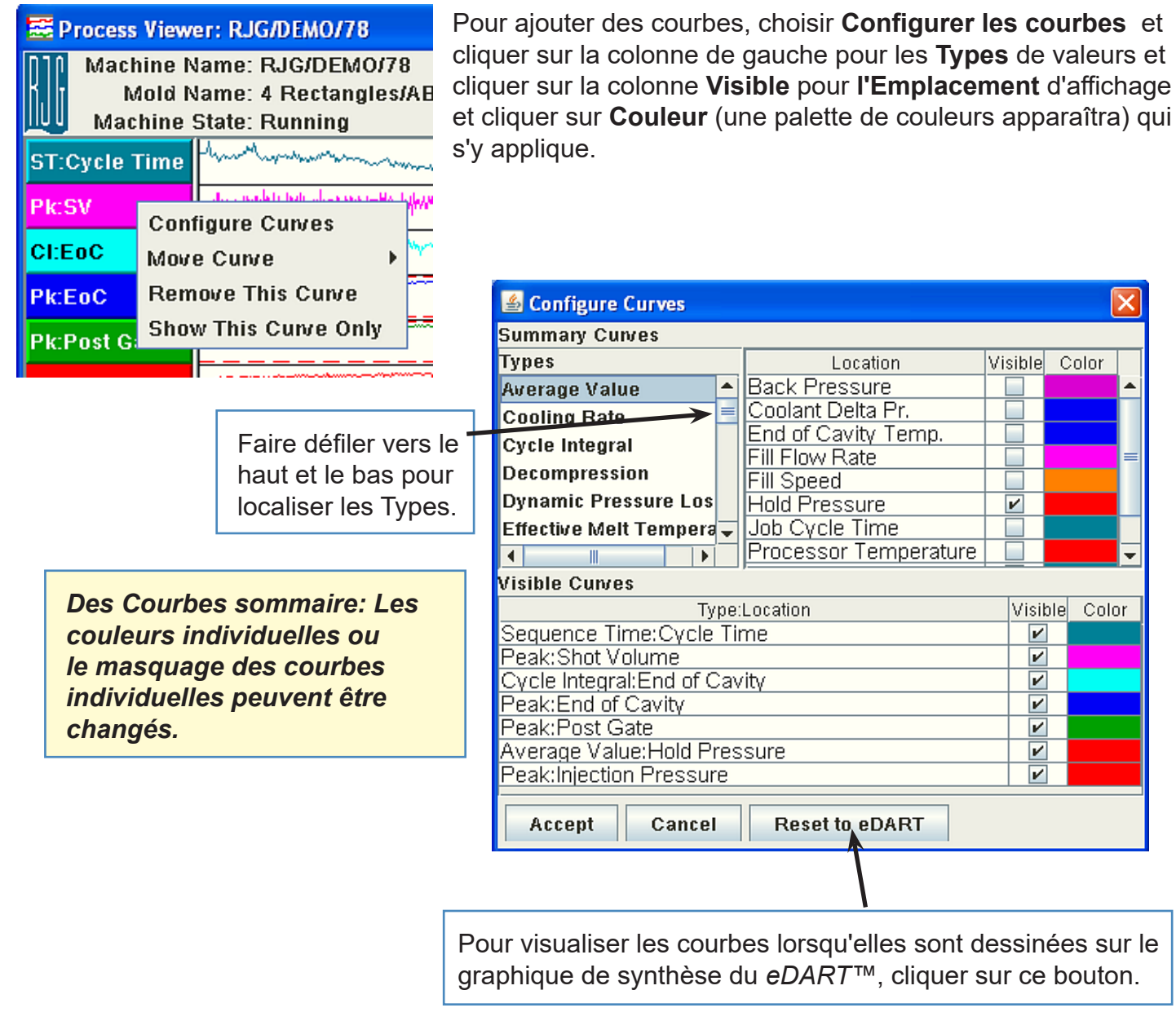

# **Configurer les courbes (suite)**

### **Cliquer à droite (suite)**

Pour Déplacer les courbes, cliquer à droite sur la courbe à déplacer, cliquer à gauche sur Déplacer la courbe, puis choisir où qu'elle aille.

Pour Supprimer les courbes, cliquer à droite sur la courbe à supprimer, puis cliquer à gauche sur Supprimer la courbe.

Pour visualiser une seule courbe, cliquer à droite sur la courbe à visualiser individuellement, puis cliquer à gauche sur Afficher cette courbe seulement.

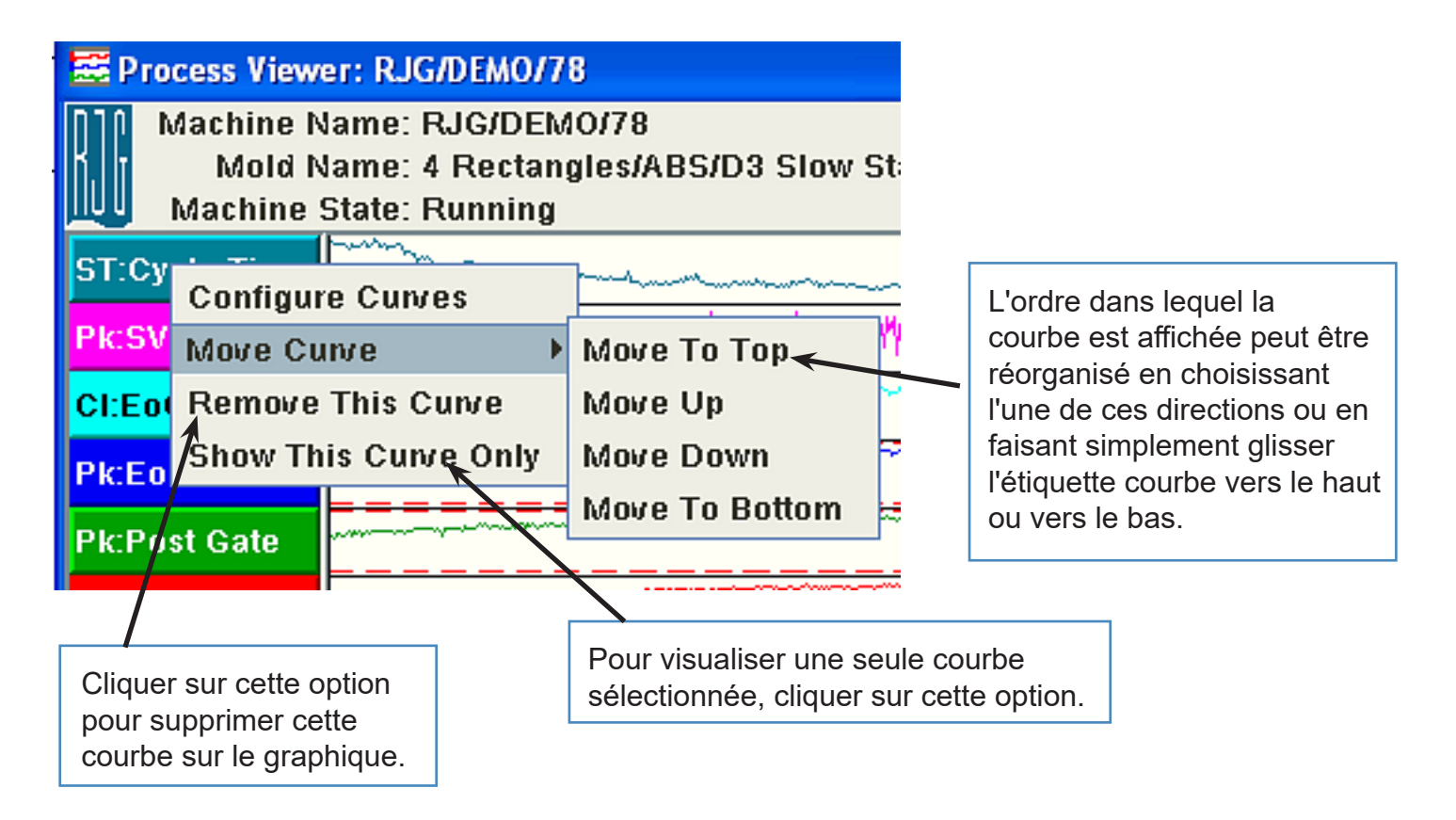

# **Configurer les courbes (suite)**

### **Cliquer à gauche** :

Pour régler l'échelle de la courbe, changer le type d'unité, changer ou régler la couleur, cliquer à gauche sur l'étiquette de courbe.

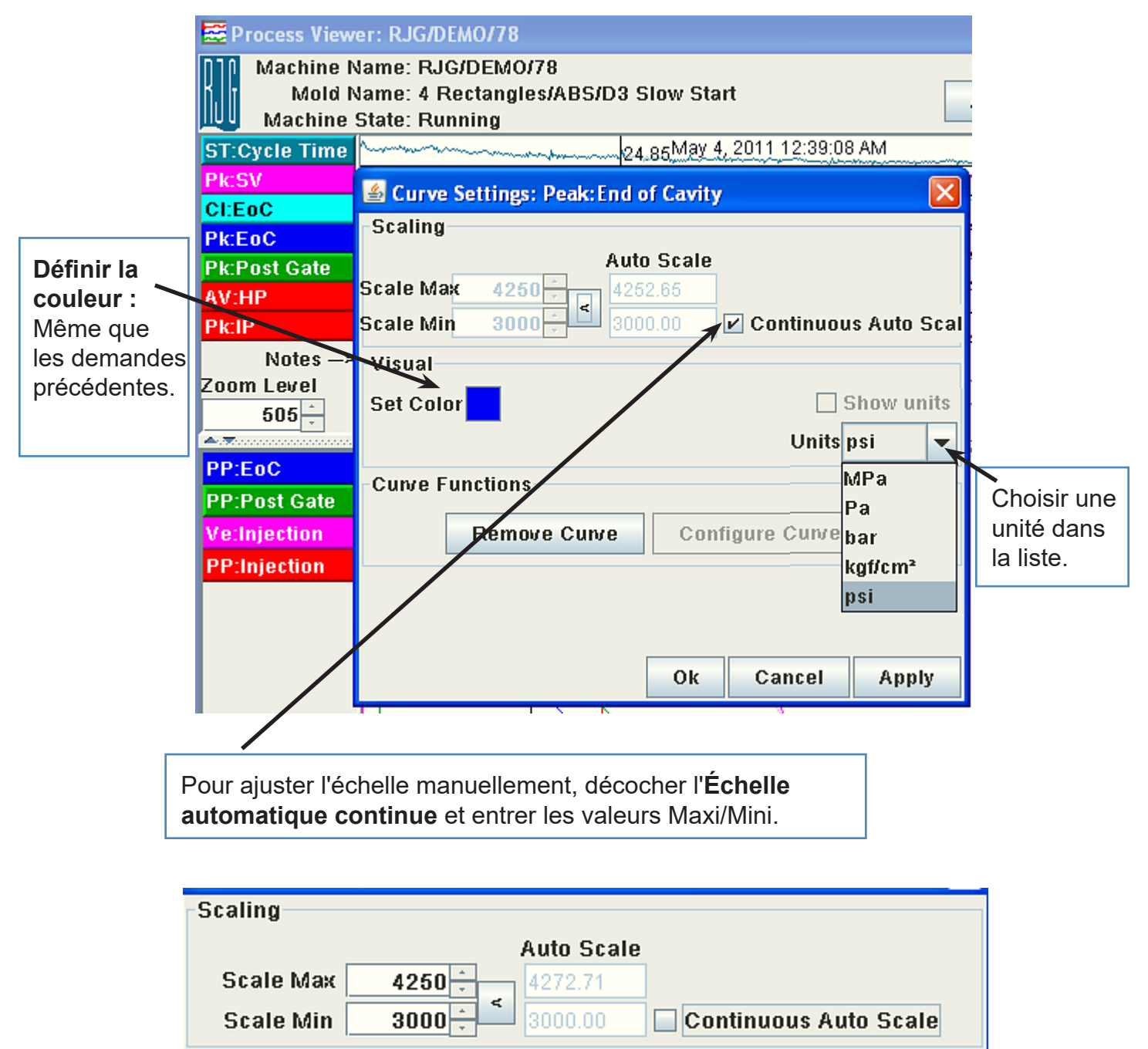

**Minimal** 

# **Configurer les courbes (suite)**

Cliquer à droite dans les Sommaire de courbes pour régler le zoom, imprimer les données, montrer les unités et définir la couleur de fond.

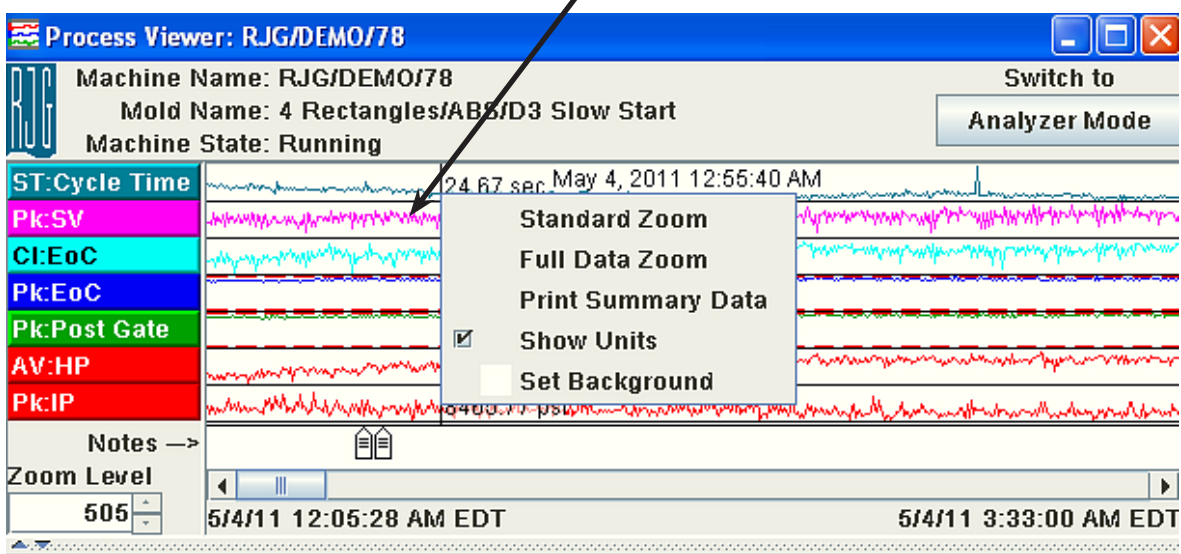

Cliquer à droite dans Courbes graphiques de cycles pour ajuster le zoom, imprimer le cycle, montrer les modèles, les superpositions, ajuster l'affichage du curseur, réinitialiser l'échelle ou changer la couleur de fond.

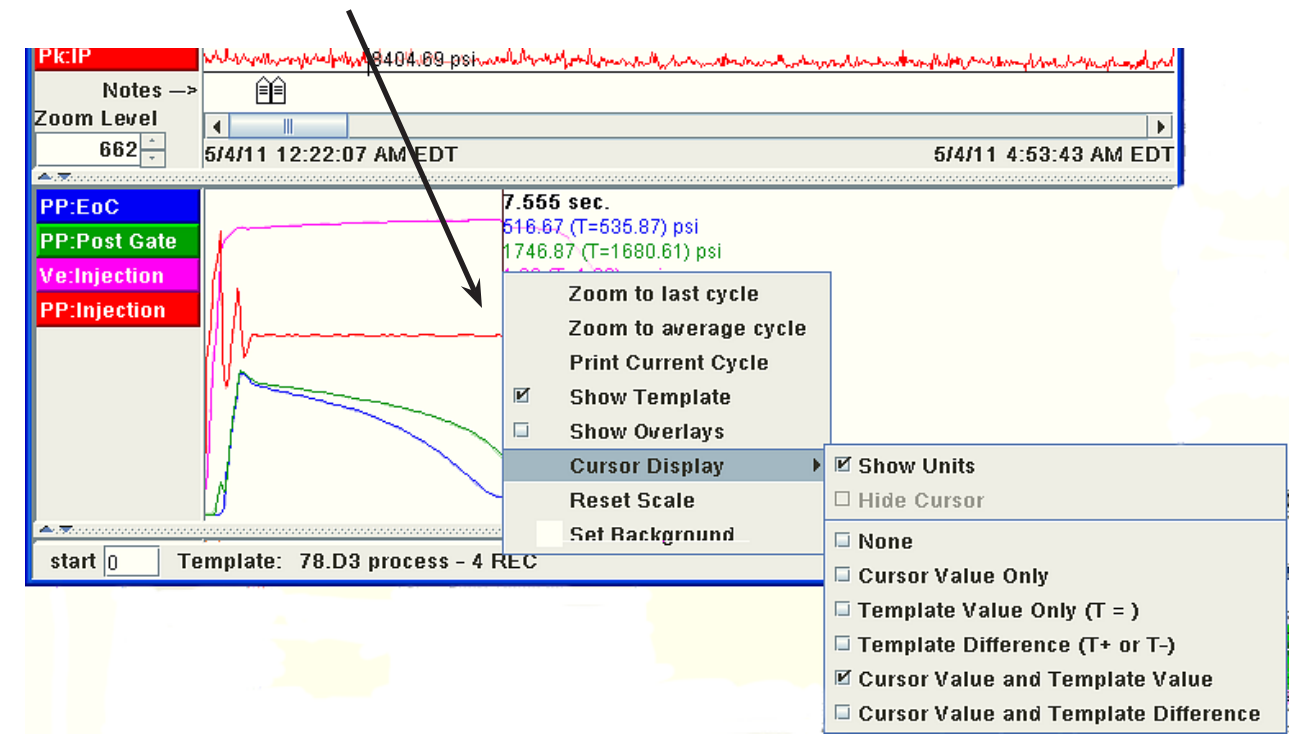

### **Pour faire fonctionner les deux boutons suivants, vous aurez besoin de logiciels supplémentaires.**

### **Visualiser** *l'eDART™*

#### *Note* **:** *Le système de fenêtrage microGUI Phindows Photon® de QNX®, doit être installé sur votre ordinateur pour visualiser l'eDart™ à distance.*

Bien qu'il soit possible de contrôler votre processus à distance, il faut faire preuve de prudence lors de l'utilisation de Phindows. Avec Phindows, des modifications peuvent être apportées à des contrôles, alarmes, etc. à distance de l'*eDART™*, comme si vous étiez en face de la machine. Cependant, puisque la pièce ou la machine n'est pas visible, vos modifications peuvent causer des dommages à votre outil ou à la machine elle-même. En outre, il est fortement recommandé que les autorisations soient sécurisés sur votre réseau pour éviter la falsification indésirable des réglages.

### **Afficher l'historique**

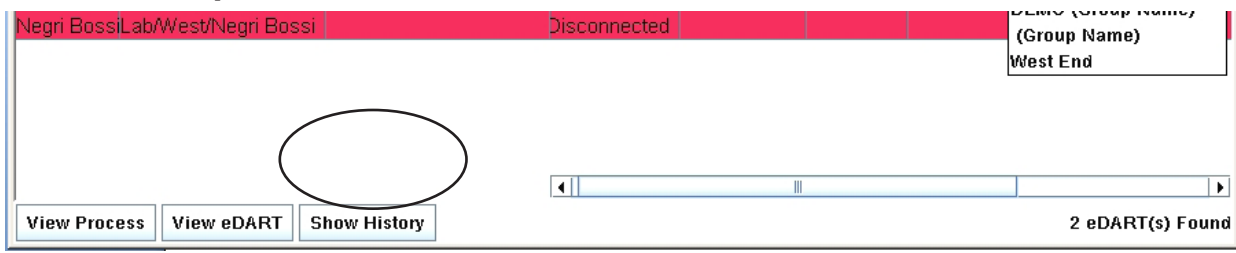

L'**Historique** montrera comment une machine a fonctionné contre son modèle de valeurs en ASO. Chaque cycle qui a été exécuté aura un ruban vert ajouté à la ligne du temps. Les rejets apparaîtront en rouge et les suspects en **jaune**. Beaucoup d'éclats rouges signifie que beaucoup d'ajustements ont été faits, ou que la machine n'est pas capable d'exécuter un processus répétable - comme des fuites de bagues d'étanchéité, mauvaises valves hydrauliques, etc.

| Advanced System Overview 2.3 (demo.riginc.com) |                                                                                                    |                   |  |                                                            |  |                |               |             |            |                            |                                     |                 |                          | $L = x$          |
|------------------------------------------------|----------------------------------------------------------------------------------------------------|-------------------|--|------------------------------------------------------------|--|----------------|---------------|-------------|------------|----------------------------|-------------------------------------|-----------------|--------------------------|------------------|
| ₩                                              | <b>File</b>                                                                                                    | Settings Help     |  |                                                            |  |                |               |             |            | <b>View Group All</b>      |                                     |                 | $\overline{\phantom{a}}$ |                  |
| Machine Na                                     |                                                                                                    | Machine Path      |  | Mold Name                                                  |  | Machine State  | Sorting State | Alarm State |            | Machine Match Viscosity Ch | Mold Match                          | Good C Total Cy |                          | Last Cycle       |
| 190                                            |                                                                                                    | RJG/DEMO/190      |  | Single Plate/ABS/D3 Pro                                    |  | <b>Running</b> | Disabled      | Good        |            |                            | No Template No Template No Template | 131829          | 131829                   | 24.51            |
| 183                                            |                                                                                                    | RJG/DEMO/183      |  | Single Plate/ABS/D3 Pro                                    |  | Running        | Good          | Good        |            |                            |                                     | 357418          | 373822                   | 22.49            |
| 78                                             |                                                                                                    | RJG/DEMO/78       |  | 4 Rectangles/ABS/D3 Sli                                    |  | Running        | Reject        | Alarm       |            |                            |                                     | 351905          | 355679                   | 22.07            |
| 101                                            |                                                                                                    | RJG/DEMO/101      |  | J Hook/ABS/D2 VS D3                                        |  | <b>Running</b> | Reject        | Alarm       |            |                            |                                     | 310030          | 398532                   | 26.24            |
|                                                |                                                                                                    |                   |  | Neari Bossi Lab/West/Neari Bossi "Rina/ABS/Douahnut trial" |  | <b>Startup</b> | N/A           |             | <b>N/A</b> | <b>N/A</b>                 | N/A                                 | 363             |                          | 363 5073.06      |
| 190                                            | Feb 9, 2011 10:56:56 AM<br>8 Hours<br>▾<br>7:00 AM<br>8:00 AM<br>9:00 AM<br>10:00 AM<br>1:00 PM<br>11:00 AM<br>12:00 PM<br>2:00 PM |                   |  |                                                            |  |                |               |             |            |                            |                                     |                 |                          |                  |
| 183                                            |                                                                                                    |                   |  |                                                            |  |                |               |             |            |                            |                                     |                 |                          |                  |
| 78                                             |                                                                                                    |                   |  |                                                            |  |                |               |             |            |                            |                                     |                 |                          |                  |
| 101                                            |                                                                                                    |                   |  |                                                            |  |                |               |             |            |                            |                                     |                 |                          |                  |
| Negri Bossi                                    |                                                                                                    |                   |  |                                                            |  |                |               |             |            |                            |                                     |                 |                          |                  |
| $\left  \cdot \right $                         |                                                                                                    |                   |  |                                                            |  |                |               |             |            |                            |                                     | Ш               | $\ddot{\phantom{1}}$     |                  |
|                                                | <b>View Process</b>                                                                                                    | <b>View eDART</b> |  | <b>Hide History</b>                                        |  |                |               |             |            |                            |                                     |                 |                          | 5 eDART(s) Found |

*Note : Pour les eDarts™ de version 9.0, le Tableau de bord de stabilité du processus (PSD) doit être activé sur l' eDART™ pour que Montrer l'historique puisse fonctionner.*

**Pour d'autres questions, s'il vous plaît ne pas hésiter à contacter le service clientèle de RJG au 1-800-482-0566**